# Introduction to the Georgia Tech VLab Project

Georgia Institute of Technology, Spring 2009

http://vlab.matrix.gatech.edu/

#### **Overview:**

The VLab project (short for Virtual Lab) provides Georgia Tech students, faculty and staff with AD accounts a way to access 'virtual machines' on campus and use software such as MATLAB, AutoCAD, ABAQUS, and Visual Studio from any computer with Internet access. It is similar to having remote desktop access to a Georgia Tech lab computer. Questions or concerns about the system should be addressed to Didier Contis through email (didier.contis@ce.gatech.edu).

## **Getting Started:**

#### Note:

If you have previously used the VLab services and installed the Citrix Desktop Receiver we recommend that you remove this software from your system through your control panel as shown below and follow the procedures listed in the remaining part of this document to install the new client.

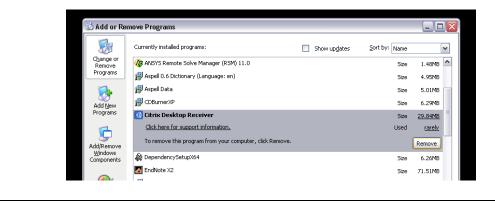

To start using the VLab facilities, open a web browser and navigate to <u>http://vlab.matrix.gatech.edu/</u>. You should see a page similar that shown below where you can login with your Georgia Tech AD account username and password.

### Note to Internet Explorer Users:

The first time you try to log onto the system you may receive instructions similar to that shown below prompting you to enable the add-on 'Citrix ICA Client Object' to be run. You can click in the information bar to allow the add-on or Active-X control to be run.

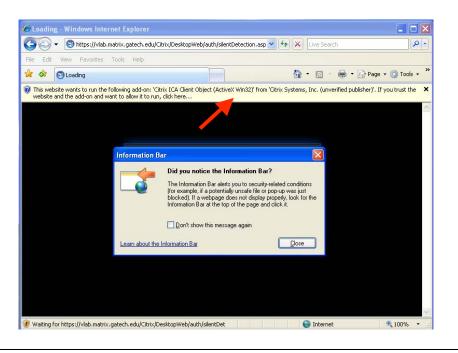

| Welcome to t                             | he VLAB Matrix Pr                                                    | roject.                      |
|------------------------------------------|----------------------------------------------------------------------|------------------------------|
| 3/17/2009:                               |                                                                      |                              |
|                                          | is back-online. You will b<br>login the first time.                  | be asked to upgrade your     |
|                                          | s now supported. The virt<br>and 1.5GB of memory.                    | ual machines of all the pool |
| New softwares ha                         | ve been installed under t                                            | he COE Virtual pool.         |
| For questions / is:<br>didier.contis@coe | sues, please contact direc<br>.gatech.edu<br>User name:<br>Password: | ty->                         |
|                                          |                                                                      |                              |
|                                          |                                                                      |                              |

If you are logging in for the first time you may be prompted to download and install the Citrix XenDesktop client software to enable your remote session as shown below. Click on the checkbox to agree to the license terms and proceed to download the software.

| Сіткіх                                                                                                    |                                                            |  |  |  |  |
|----------------------------------------------------------------------------------------------------|------------------------------------------------------------|--|--|--|--|
| Click Download to access your XenDesktop By selecting the check box, you confirm that you have read, understand, and accept the <u>Citrix license agreement</u> . C Download | Other Options<br>Already installed<br>Try later<br>Log off |  |  |  |  |
| Clicking Download will install software on your computer. <u>More information on security</u>                                                                                |                                                            |  |  |  |  |

Once the client is installed you can continue with your session or if you closed your browser, log back in to the system, at which point you should see a browser window similar to that shown below. This window allows you to choose which pool of virtual machines to use. For instance the figure shows pools for AE, CEE, COE and so on. Note that the 'Preferences' tab on this page allows you to customize various options related to the remote session.

| esktops Messages             | Preferences 👻              |                        |     |
|------------------------------|----------------------------|------------------------|-----|
| ged on as: rmatthews3        |                            |                        | Log |
| 🖌 An appropriate plugin is a | vailable on your computer. |                        |     |
| Desktops                     |                            |                        |     |
| Main                         |                            |                        |     |
| E_Spring09                   |                            | C Restart AE_Spring09  |     |
| CEE_Spring09                 |                            | CORestart CEE_Spring09 |     |
| COE_Spring09                 |                            |                        |     |
| COE_Test                     |                            | Restart COE_Test       |     |
|                              |                            |                        |     |

### Note to Internet Explorer Users:

Once you have donwloaded and installed the client and logged back into the system for the first time you may notice the following note in the 'Messages' tab of the vlab webpage. It indicates that you should add the website to your trusted zones.

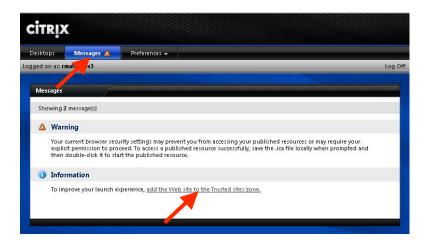

Clicking on the link in the 'Information' section as indicated by the red arrow above will open a page with instructions on how to add this site your trusted zones as shown below.

| To imp | Veb Site to Trusted Sites Zone<br>rove your access experience, add the following Web site to either the Local intranet or the<br>sites zone:                                                                                                   | Other Options<br>Add Site Later<br>Log off |
|--------|----------------------------------------------------------------------------------------------------|--------------------------------------------|
| htt    | p://ddc1-vlab.matrix.gatech.edu                                                                                                    | 20 5 011                                   |
| To add | this site to the Trusted sites zone, follow the steps below:                                                                                                    |                                            |
| 1.     | From the Internet Explorer <b>Tools</b> menu, select <b>Internet Options</b> . If the menu bar is not<br>displayed in your browser, click the <b>Tools</b> button on the Internet Explorer Command bar<br>and select <b>Internet Options</b> . |                                            |
| 2.     | Click the Security tab.                                                                                                    |                                            |
| 3.     | Select Trusted sites and click Sites.                                                                                                    |                                            |
| 4.     | If the Web site is accessed using an HTTP connection, ensure that the <b>Require server</b><br>verification (https:) for all sites in this zone check box is cleared.                                                                          |                                            |
| 5.     | Click Add to add the Web site to your list of trusted sites.                                                                                                    |                                            |
| Once t | he site has been added to the appropriate security zone, click Continue.                                                                                                    |                                            |

Follow the instructions given to add the site as a trusted zone. Note that when filling out the dialog for the added site please use <u>https://vlab.matrix.gatech.edu</u> rather than the site listed in the help. So the dialog should appear as follows:

| You can add and remove websites from this zone. All websites in this zone will use the zone's security settings.         Add this website to the zone:         I         Add         Websites:         https://Mab.matrix.gatech.edu         Require server verification (https:) for all sites in this zone | Trusted sites                                                                                       | ×                 |
|----------------------------------------------------------------------------------------------------|----------------------------------------------------------------------------------------------------|-------------------|
| Add Websites: https://Vlab.matrix.gatech.edu Remove                                                                                                    | You can add and remove websites from this zone.<br>this zone will use the zone's security settings. | . All websites in |
| https://vlab.matrix.gatech.edu Remove                                                                                                    | Add this website to the zone:                                                                       | Add               |
| Require server verification (https:) for all sites in this zone                                                                                                    |                                                                                                    | Remove            |
| Require server verification (https:) for all sites in this zone                                                                                                    |                                                                                                    |                   |
|                                                                                                    | Require server verification (https:) for all sites in this zero                                     | one               |

# A Typical Session:

To demonstrate a typical session, we will choose to log into the COE\_Spring09 Desktop pool. After clicking this option, the user is presented with their virtual desktop as shown below. The user may also be prompted with a dialog regarding Client File Security (note: you may need to open 'My Computer' on the virtual desktop to obtain this dialog). Choosing 'Full Access' will allow you have access to the files on your local computer while working on the virtual desktop. We will choose this option for this session.

| 🤤 citrix                       | COE_Spring09         |                                                                          |                                                                                                    | _ O X   |
|--------------------------------|----------------------|--------------------------------------------------------------------------|----------------------------------------------------------------------------------------------------|---------|
| My Documents Tec               | 2008                 |                                                                          |                                                                                                    |         |
| My Computer W<br>My Computer W | indows<br>dia Player |                                                                          |                                                                                                    |         |
| My Network<br>Places           |                      | Client File Security                                                     |                                                                                                    |         |
| www.<br>Recycle Bin            |                      | CITRIX <sup>®</sup><br>A server application is requesting access to your |                                                                                                    |         |
| Dinternet<br>Explorer          |                      | local client files.<br>What access do you want to grant?                 |                                                                                                    |         |
| Adobe Reader<br>9              |                      | <ul> <li>No Access</li> <li>Read Access</li> <li>Full Access</li> </ul>  |                                                                                                    |         |
| AutoCAD<br>Mechani             |                      | Do you want to be asked again?                                           |                                                                                                    |         |
| Autodesk<br>Design Review      |                      | C Never ask me again for this site<br>C Never ask me again               |                                                                                                    |         |
| DWG TrueView<br>2009           |                      | OK Cancel                                                                |                                                                                                    |         |
| MATLA8<br>R2008b               |                      |                                                                          | There are unused icons on your des<br>The desitop cleanup wizard can help you dear<br>desitop. Click this balloon to start the wizard. |         |
| 🏂 Start                        |                      |                                                                          | 3                                                                                                    | 0 ° V-0 |

Note that maximizing the virtual desktop will allow it to use your entire screen and at any time you can retain the title bar by hovering your mouse over the small tab at the top of the screen.

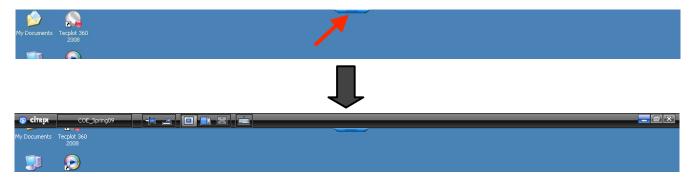

You can end your session by closing out this title bar or through the 'Start Menu' on the virtual desktop. *Please don't forget to log off and end your session when you are finished.* 

If you chose to give the virtual desktop Full Access to your client files then opening 'My Computer' on the virtual desktop will allow you to access your local files via the 'Network Devices' as depicted to the right.

| Computer                         |                                                                                       | _ [0] × |
|----------------------------------|---------------------------------------------------------------------------------------|---------|
| File Edit View Favorites Tools   |                                                                                       | A7      |
| 😋 Back = 🕘 - 🏂 🔎 See             | rch 💫 Folders 💷 🔞 Folder Sync                                                         |         |
| Address 😼 My Computer            |                                                                                       | 💌 🔁 Go  |
| Folders ×                        | Hard Disk Drives                                                                      |         |
|                                  |                                                                                       |         |
| Local Disk.(C:)     O Drive (D:) | Devices with Removable Storage                                                        |         |
|                                  | 31/s Flospy (A:)         CD Drive (D:)           CD Drive (D:)         DVD Drive (D:) |         |
|                                  | Network Drives                                                                        |         |
|                                  | E: on 'Clerit' (T:) D: on 'Clerit' (U:)                                               |         |
|                                  | <b>See C:</b> on 'Clent' (V:)                                                         |         |
|                                  |                                                                                       |         |

These local drives are available to all programs on the virtual desktop as well. For instance we can start MATLAB and set the working directory to be the 'C' drive on the local machine as shown in the screenshots below.

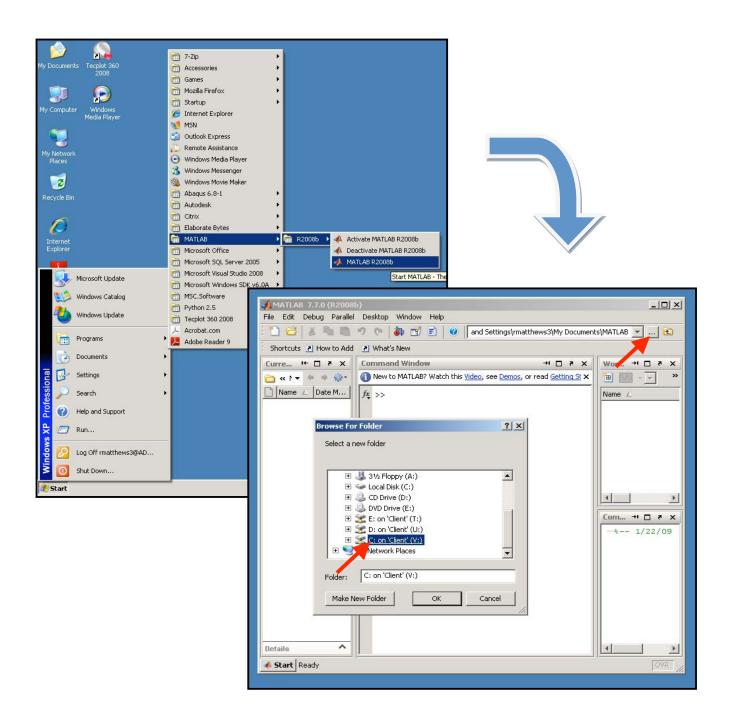

## **USB** Redirection:

A recently added feature to the VLab services is USB redirection. This allows the user to access a USB drive plugged into their local machine from the remote session immediately. When logging off from your remote session you may also be prompted to safely remove your USB drive from your local machine.

# Restarting a Session:

If for any reason a remote session becomes unresponsive it may be necessary to 'restart' the session. The screenshot below shows the main VLab window which allows a user to restart a session on a particular pool of virtual machines. Restarting a session will terminate your current session and start a new one. Note that this may cause any unsaved work to be lost.

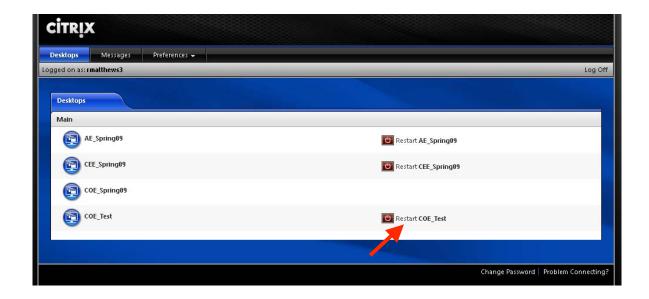

## **Final Comments:**

Each VLab pool of virtual machines has a variety of software installed but in general one can expect the software on a virtual machine to be similar to that provided by ECS (i.e. CAD software, FEA software, MATLAB, etc.). From time to time the virtual machines may be updated to provide students, faculty and staff access to programs they find most useful.

This is a pilot project and there may be problems or outages from time to time. However we need user feedback to know how useful this project is and how we can make it better. Send comments to Didier Contis at <u>didier.contis@ce.gatech.edu</u>. Thanks and we hope you enjoy the Georgia Tech VLab project!!!